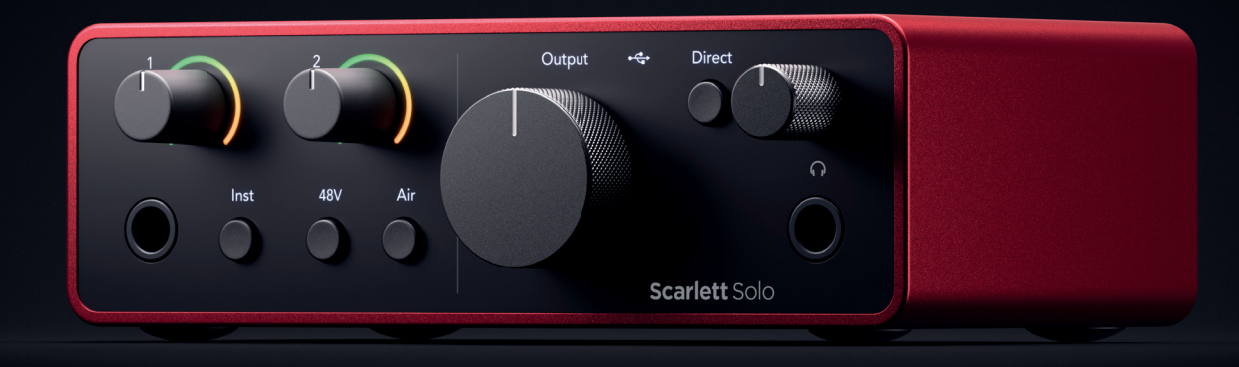

Scarlett Solo 4<sup>th</sup> Gen User Guide

The songwriter's 2-in, 2-out interface Focusrite®

Različica 3.0

# **Kazalo**

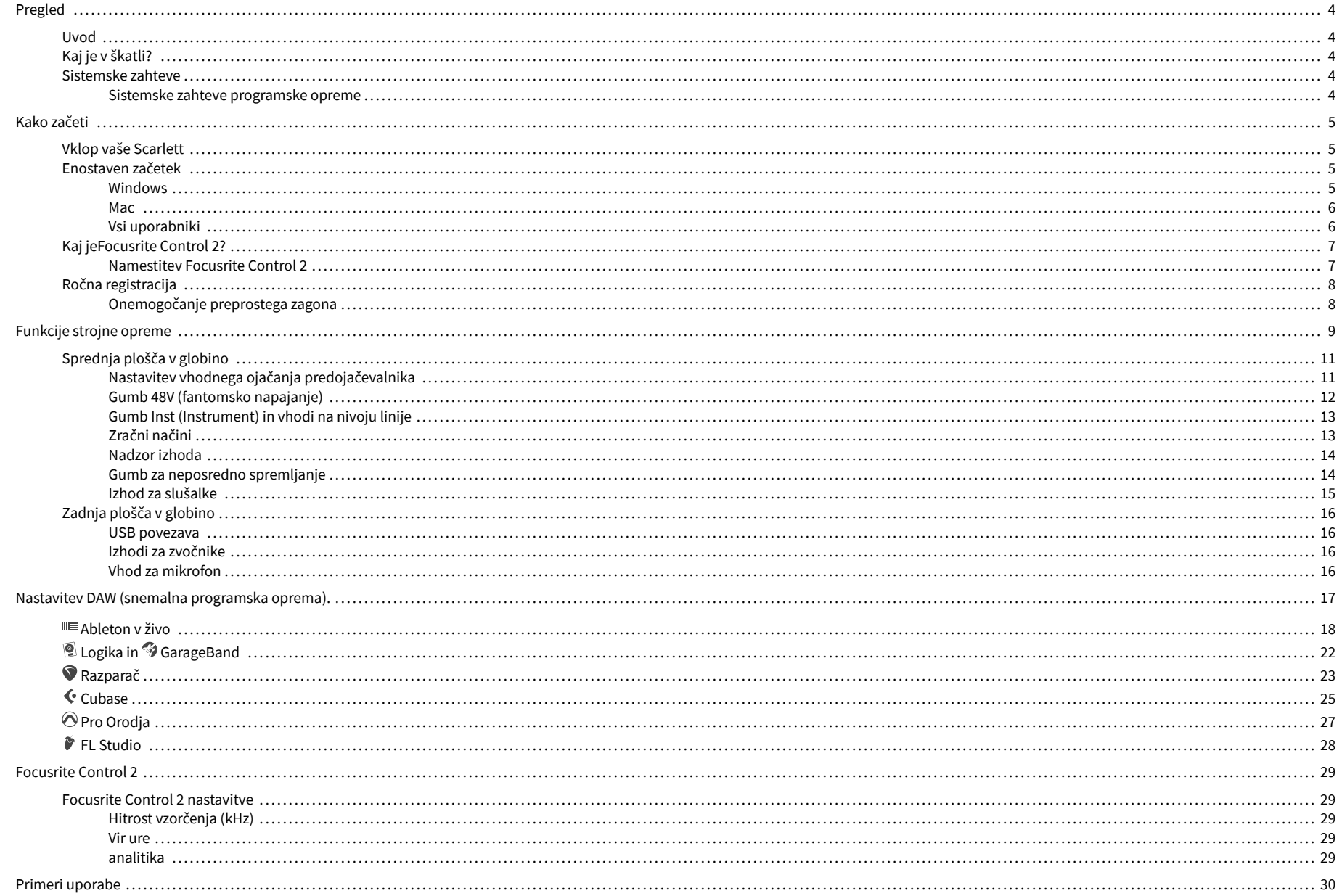

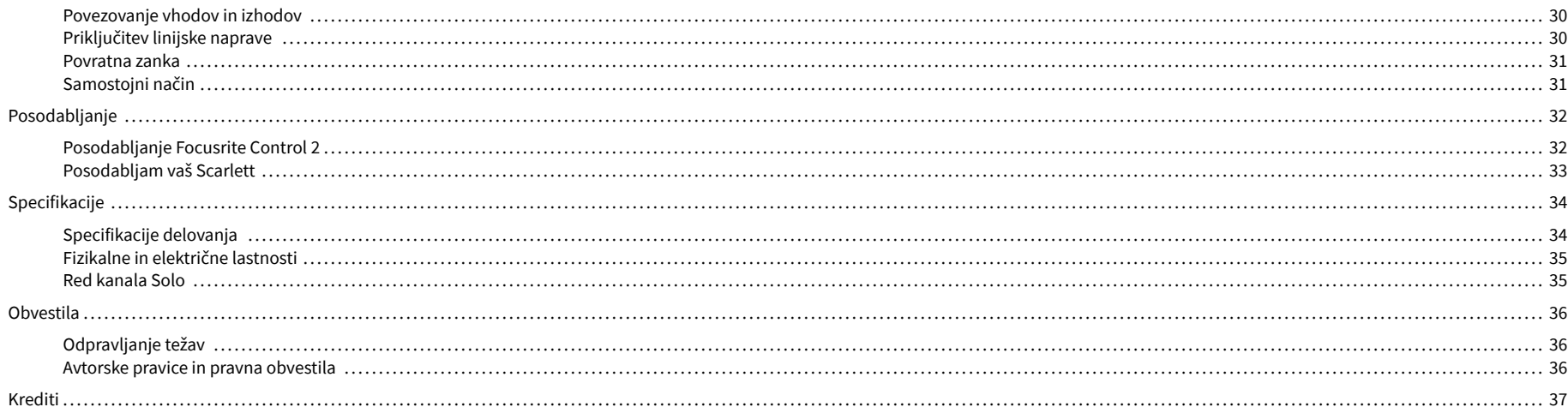

## <span id="page-3-0"></span>**Pregled**

### **Uvod**

Dobrodošli vScarlett Solo4. generacija.

Zasnovali smoScarlett Solo za umetnika, ki nikoli ne neha ustvarjati. Zagotovite si zvok studijske kakovosti, kjerkoli že ste, z najnovejšo generacijo Scarlett:

- Izkoristite kateri koli mikrofon ali kitaro **+**57dB**dobička** na vsakem vhodu.
- Prenovljen zračni način s Presence in Harmonic Drive.
- Snemajte naravnost iz škatle s funkcijo Easy Start in vključeno celotno zbirko studijske programske opreme.
- ScarlettNajboljša zmogljivost slušalk doslej z namenskim nadzorom glasnosti.

## **Kaj je v škatli?**

Škatla za vašo Scarlett Solo vključuje:

- Scarlett Solo
- USB-C to A cable
- Informacije za začetek (natisnjene na pokrovu škatle)
- Pomembni varnostni list

## **Sistemske zahteve**

Najlažji način za preverjanje, ali je operacijski sistem (OS) vašega računalnika združljiv z vašim Scarlett Solo je uporaba člankov o združljivosti našega centra za pomoč:

#### [Center za pomoč Focusrite: Združljivost](https://support.focusrite.com/hc/en-gb/categories/200693655)

Ko bodo na voljo nove različice OS, lahko dodatne informacije o združljivosti preverite tako, da poiščete naš center za pomoč na:

#### [support.focusrite.com](http://support.focusrite.com)

#### **Sistemske zahteve programske opreme**

PreveritiFocusrite Control 2je podprt v vašem operacijskem sistemu (OS), uporabite članke o združljivosti našega centra za pomoč:

[Center za pomoč Focusrite: Združljivost](https://support.focusrite.com/hc/en-gb/categories/200693655)

Kot novoFocusrite Control 2ali različice operacijskega sistema, lahko preverite informacije o združljivosti tako, da poiščete naš center za pomoč na:

[support.focusrite.com](http://support.focusrite.com)

## <span id="page-4-0"></span>**Kako začeti**

### **Vklop vaše Scarlett**

Za napajanje vašegaScarlett Solo, priključite kabel USB iz računalnika v **USB** vrata na zadnji plošči.

Za nekaj sekund gre Scarlett skozi postopek zagona, nato pa $\mathcal{L}$ ikona USB sveti zeleno.

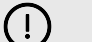

#### **Pomembno**

Če se vaša Scarlett vklopi, vendar je vaš računalnik ne prepozna, $\leftarrow$ ikona USB sveti belo. Če se to zgodi:

- Preverite, ali ste namestiliFocusrite Control 2na vašem računalniku
- Preizkusite druga vrata USB na vašem računalniku.
- Preizkusite drug kabel USB.

Za napajanje vašega Scarlett Solo brez računalnika, glej [Samostojni način \[31\].](#page-30-0)

#### **Enostaven začetek**

Easy Start vam nudi vodnik po korakih za nastavitev vašega Scarlett in ustvari prilagojene vadnice glede na to, kako nameravate uporabljati svoj Scarlett. To spletno orodje vas vodi tudi skozi vaše Scarlettpostopek registracije in dostop do paketa programske opreme.

V računalnikih s sistemom Windows in Mac, ko povežete svoj Scarlett računalniku, se prikaže kot naprava za množično shranjevanje, kot pogon USB. Odprite pogon in dvakrat kliknite »Scarlett - Kako začeti.html'. Kliknite »Začni«, da v spletnem brskalniku odprete orodje Easy Start.

Ko odprete Easy Start, sledite navodilom po korakih za namestitev in uporabo vašega Scarlett.

#### **Windows**

Ko povežete svoj Scarlett Solo v računalnik, se v File Explorerju prikaže naprava, imenovana Scarlett Solo 4th Gen, to vam omogoča dostop do Easy Start.

Za dostop do Easy Start:

- 1. Odprite File Explorer.
- 2. Kliknite na Scarlett Solo 4. generacija (D:). Pismo je lahko drugačno.

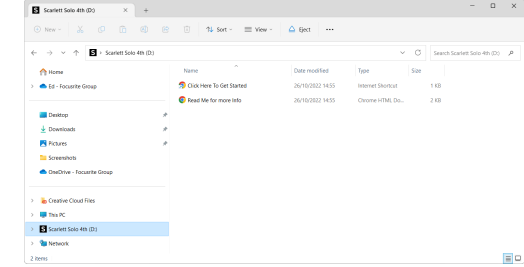

3. Dvojni klikZa začetek kliknite tukaj. To vas preusmeri na spletno mesto Focusrite, kjer vam priporočamo, da registrirate svojo napravo:

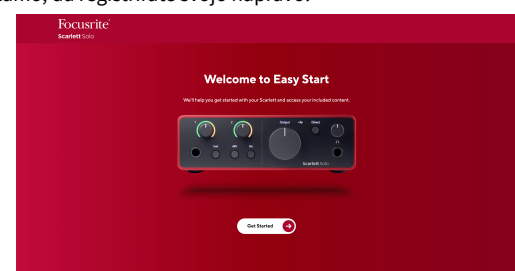

4. KlikniteZačeti, mi pa vas bomo popeljali skozi vodnik za nastavitev po korakih glede na to, kako želite uporabljati svoj Scarlett.

Med preprostim zagonom boste namestili Focusrite Control 2 . Ko namestite in odpreteFocusrite Control 2, kliknite »PosodobiScarlett Solo'. Med tem ne odklopite naprave ScarlettFocusrite Control 2 ga posodobi. PoFocusrite Control 2 posodobitev končana, Scarlett v vašem računalniku ni več prikazana kot naprava za množično shranjevanje.

Vaš operacijski sistem bi moral spremeniti privzete zvočne vhode in izhode računalnika na Scarlett.

Če želite to preveriti, z desno miškino tipko kliknite ikono zvočnika v opravilni vrstici sistema Windows in se prepričajte, da je Scarlett vaš zvočni izhod.

 $\times$ 

ŵ

#### <span id="page-5-0"></span>**Mac**

Ko povežete svoj Scarlett Solo v računalnik, se na namizju prikaže ikona Scarlett ali, če uporabljate Chrome, boste videli pojavno okno:

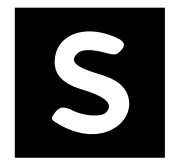

Google Chrome · now

Scarlett Solo 4th Gen detected Go to api.focusrite-novation.com to connect.

> Chromovo pojavno okno: kliknite in začnite od 2. koraka spodaj.

Ikona Scarlett Easy Start: dvokliknite in začnite od 1. *.*<br>koraka spodaj.

## **Za dostop do Easy Start:**

1. Dvokliknite ikono, da odprete okno Finder, prikazano spodaj:

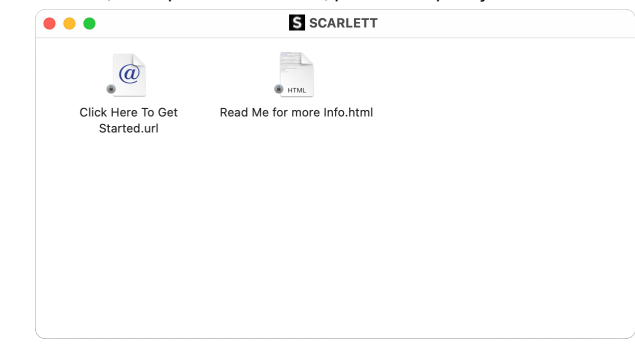

2. Dvojni klikZa začetek kliknite tukaj. To vas preusmeri na spletno mesto Focusrite, kjer vam priporočamo, da registrirate svojo napravo:

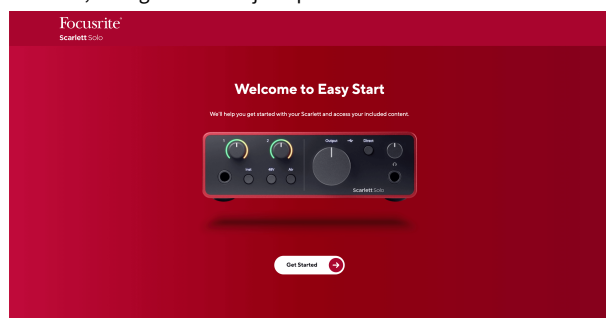

3. KlikniteZačeti, mi pa vas bomo popeljali skozi vodnik za nastavitev po korakih glede na to, kako želite uporabljati svoj Scarlett.

Med preprostim zagonom boste namestili Focusrite Control 2 . Ko namestite in odpreteFocusrite Control 2, kliknite »PosodobiScarlett Solo'. Med tem ne odklopite naprave ScarlettFocusrite Control 2 ga posodobi. PoFocusrite Control 2 posodobitev končana, Scarlett v vašem računalniku ni več prikazana kot naprava za množično shranjevanje.

Vaš operacijski sistem bi moral spremeniti privzete zvočne vhode in izhode računalnika na Scarlett.

Če želite to preveriti, pojdite na Sistemske nastavitve > Zvok in zagotovite, da sta vhod in izhod nastavljena naScarlett Solo.

### **Vsi uporabniki**

Druga datoteka - 'Več informacij in pogosta vprašanja' - je prav tako na voljo med postopkom namestitve. Ta datoteka vsebuje nekaj dodatnih informacij o Easy Startu, ki vam bodo morda v pomoč, če imate težave z nastavitvijo.

Ko se registrirate, imate takojšen dostop do naslednjih virov:

- Focusrite Control 2 (Na voljo sta različici za Mac in Windows) glejte spodnjo opombo.
- Večjezični uporabniški priročniki prav tako vedno na voljo pri [downloads.focusrite.com](http://downloads.focusrite.com).
- Licenčne kode in povezave za izbirno priloženo programsko opremo v vašem računu Focusrite. Če želite izvedeti, katera priložena programska oprema je vključenaScarlett Solo, obiščite našo spletno stran: [focusrite.com/scarlett.](http://focusrite.com/scarlett)

## <span id="page-6-0"></span>**Kaj jeFocusrite Control 2?**

Focusrite Control 2je programska aplikacija, ki jo uporabljate za nadzor vašegaScarlettvmesnik.

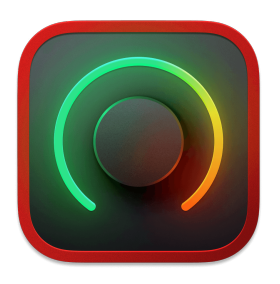

The Focusrite Control 2 ikona

Občasno posodobimo vaše Scarlett Solovdelano programsko opremo z novimi funkcijami in izboljšavami, da zagotovite, da kar najbolje izkoristite svoj Scarlett. Vaš Scarlett Solo je posodobljen prek Focusrite Control 2.

Odvisno od vašega modelaFocusrite Control 2vam omogoča nadzor različnih funkcij vašegaScarlettiz vašega računalnika.

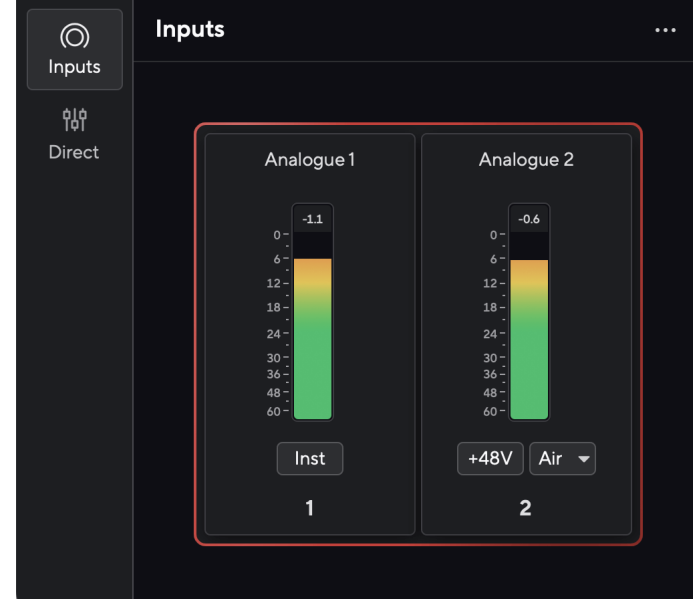

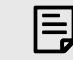

#### **Opomba**

Focusrite Control 2 je združljiv z večino večjih programov za branje zaslona, kar vam omogoča nadzor funkcij na vašem Scarlett.

#### **Namestitev Focusrite Control 2**

Lahko namestite Focusrite Control 2 v sistemih Windows in Mac. Za prenos in namestitev Focusrite Control 2:

- 1. Pojdite na spletno mesto za prenos Focusrite: [focusrite.com/downloads](http://focusrite.com/downloads)
- 2. Poiščite svojega Scarlett na spletnem mestu za prenose.
- 3. Prenesi Focusrite Control 2 za vaš operacijski sistem (Windows ali Mac).
- 4. Odprite mapo Prenosi v računalniku in dvokliknite Focusrite Control 2 namestitveni program.
- 5. Za namestitev sledite navodilom na zaslonu Focusrite Control 2.
- 6. Če še ni, povežite svoj Scarlett vmesnik do vašega računalnika s kablom USB.
- 7. Odprto Focusrite Control 2 in zazna vašo Scarlett samodejno.

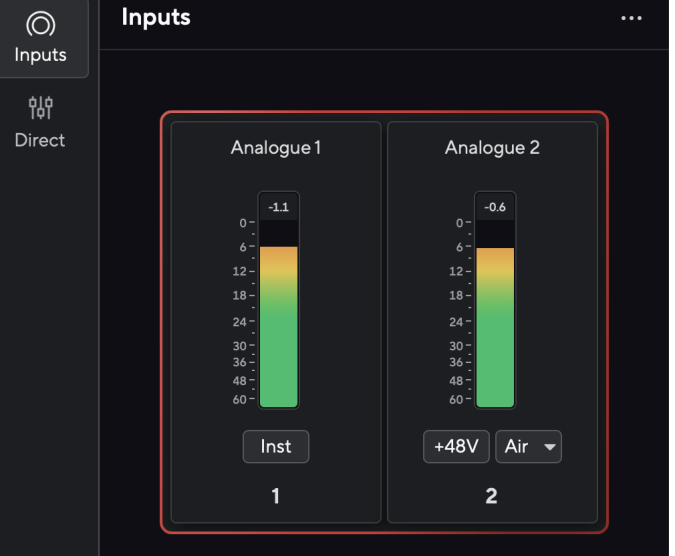

#### **Opomba**

目

V sistemu Windows, namestitevFocusrite Control 2namesti tudi gonilnik. Lahko preneseteFocusrite Control 2kadarkoli, tudi brez registracije iz [downloads.focusrite.com](http://downloads.focusrite.com). V sistemu macOS ne potrebujete gonilnika, le namestiti ga morateFocusrite Control 2.

## <span id="page-7-0"></span>**Ročna registracija**

Če se odločite za registracijo svojega Scarlett kasneje pa lahko na: [customer.focusrite.com/](http://customer.focusrite.com/register) [register](http://customer.focusrite.com/register)

Serijsko številko morate vnesti ročno: to številko najdete na osnovi vmesnika (bela številka spodaj) ali na nalepki s črtno kodo na darilni škatli.

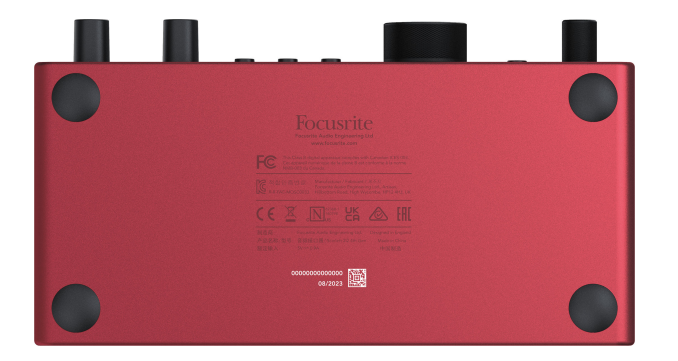

Priporočamo, da prenesete in namestiteFocusrite Control 2. Otvoritev Focusrite Control 2 onemogoči Easy Start in odklene vašo Scarlett Solopoln nabor funkcij.

V načinu Easy Start vmesnik deluje s hitrostjo vzorčenja do 48 kHz; ko namestiteFocusrite Control 2, lahko delate pri frekvencah vzorčenja do 192 kHz.

Če ne namestiteFocusrite Control 2takoj, ga lahko kadar koli prenesete iz: [downloads.focusrite.com](http://downloads.focusrite.com)

#### **Onemogočanje preprostega zagona**

Ko ste pregledali Easy Start, ga namestili in odprli Focusrite Control 2, vaš Scarlett ni več v načinu Easy Start.

Če tvojScarlett Soloje še vedno v načinu Easy Start ali pa ste se odločili, da ne želite namestiti Focusrite Control 2 za onemogočanje načina preprostega zagona:

- 1. Izklopite svojScarlett Solo
- 2. Pritisnite in držite **48V** gumb.
- 3. Ohranjanje **48V** gumb pridržite, vklopiteScarlett Solo.
- 4. Počakajte, da sprednja plošča zasveti, nato spustite **48V** gumb.
- 5. Znova zaženite (izklopite in znova vklopite) svojScarlett Solo.

Vaša Scarlett se vklopi, ko je Easy Start onemogočen.

## <span id="page-8-0"></span>**Funkcije strojne opreme**

**Sprednja plošča**

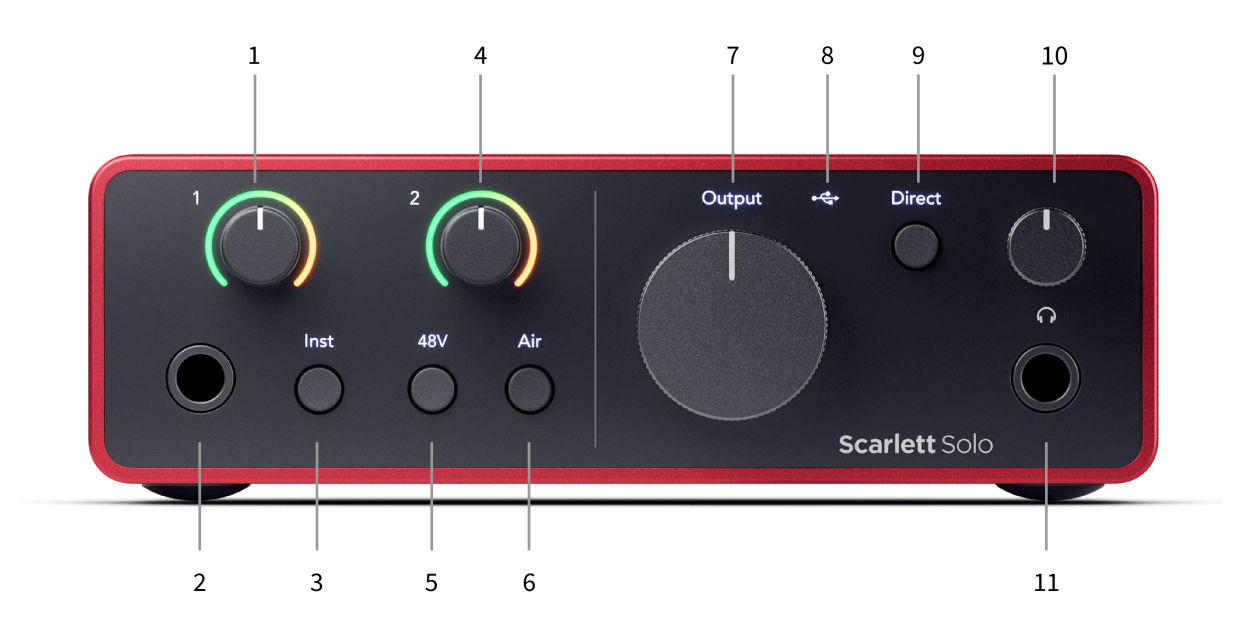

- 1. Vnos **1** (Line Level/Instrument) Gain Control in Gain Halo Regulator Gain nastavi vhodni nivo, Gain Halo pa vam pokaže vhodni nivo za 6,35 mm (1/4") jack line level/ instrument input na sprednji plošči.
- 2. Vnos **1** Line Level/Instrument 6,35 mm (1/4") Jack Jack Socket sprejme tako mono (TS) kot stereo/uravnotežene (TRS) 6.35 mm (1/4") priključne kable na ravni linije ali instrumenta.
- 3. **Inst** Stikalo Pritisnite za preklop 6,35 mm (1/4") priključka, vhod **1**, med nivojem linije ali instrumenta.
- 4. Vnos **2** (Mikrofon) Gain Control in Gain Halo Kontrola Gain nastavi vhodno raven, Gain Halo pa vam pokaže vhodno raven za vhod **2**, priključek za mikrofon XLR na zadnji plošči.
- 5. **48V** Gumb pritisnite za vklop fantomskega napajanja 48 V na mikrofonskem vhodu XLR za napajanje kondenzatorskih mikrofonov.
- 6. **zrak** Gumb Pritisnite za vklop načina AIR (glejte Zrak).
- 7. Zvočnik **Izhod** Nadzor nivoja Nadzor nivoja, ki gre do izhodov R in L.
- 8.  $\overrightarrow{C}$  USB LED sveti zeleno, ko vaš računalnik prepozna vmesnik, belo, če je povezan, vendar ga ne prepozna, in ugasne, če ni povezan.
- 9. **Neposredno** Stikalo za monitor pritisnite za vklop in izklop neposrednega nadzora (glejte gumb za neposredni nadzor).
- 10.  $\bigcap$  Nadzor glasnosti v slušalkah nadzorujte glasnost, poslano v vaše slušalke.
- 11.  $\Omega$ Izhodna vtičnica za slušalke tukaj priključite slušalke s priključkom TRS 6,35 mm (1/4") vtičnico.

#### **Zadnja plošča**

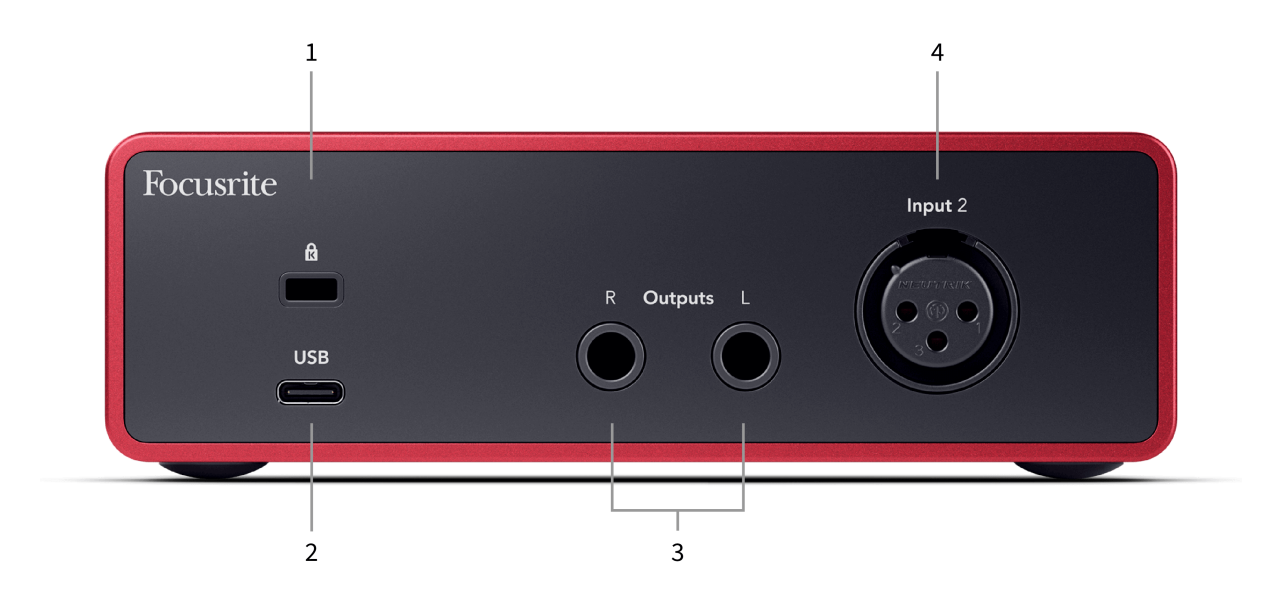

- 1.  **M** Ključavnica Kensington, uporabite ključavnico, da zavarujete svoj Scarlett in odvračanje od kraje.
- 2. **USB** USB-C priključek za povezavo Scarlett z računalnikom.
- 3. Zvočnik **Izhodi R** in **L** Vtičnice 6,35 mm (1/4") (TS ali TRS) za povezavo vaše Scarlett z zvočniki ali ojačevalnikom. Priporočamo, da za uravnotežene povezave uporabite kable z vtičnico 6,35 mm (1/4") TRS.
- 4. XLR **Vnos 2** 3-polni XLR konektorji za povezavo vaših mikrofonov.

## <span id="page-10-0"></span>**Sprednja plošča v globino**

Ta razdelek pokriva vse funkcije vašega Scarlett Solosprednji plošči, kaj počnejo, kako jih lahko uporabljate in kako delujejo Focusrite Control 2.

### **Nastavitev vhodnega ojačanja predojačevalnika**

Vhodni ojačitev predojačevalnika nadzira, koliko signala pošljete v svoj računalnik in programsko opremo za snemanje.

Bistveno je, da nastavite dobro raven vhodnega ojačenja predojačevalnika, da boste dobili najboljšo kakovost snemanja. Če je vhodno ojačenje predojačevalnika prenizko, bo vaš signal pretih in ko boste pozneje poskušali povečati njegovo raven, boste morda slišali šum v posnetku; če je vhodni ojaček predojačevalca previsok, lahko vhod 'priklenete' in v posnetku slišite močno popačenje.

The Scarlett Solo ima dva analogna regulatorja ojačanja za predojačevalnik **1** (Line/Inst) in predojačevalnik **2** (mikrofon).

Za nadzor vhodnega ojačanja obrnite regulator ojačanja za predojačevalnik, ki ga uporabljate, v smeri urinega kazalca, da povečate raven, ali v nasprotni smeri urinega kazalca, da zmanjšate raven.

Ko pošljete signal v predojačevalnik, zasveti Gain Halo zeleno, oranžno ali rdeče, da prikaže raven signala, ki gre v vaš računalnik.

- Zelena pomeni, da je vaš signal dober.
- Rumena kaže, da je vaš signal pred izrezom, če je višji, in verjetno boste izrezali vhod
- Rdeča barva kaže, da je vaš signal prekinjen, zmanjšajte ojačanje.

Ta diagram prikazuje merilnike na različnih ravneh za prikaz ravni vhodnega signala:

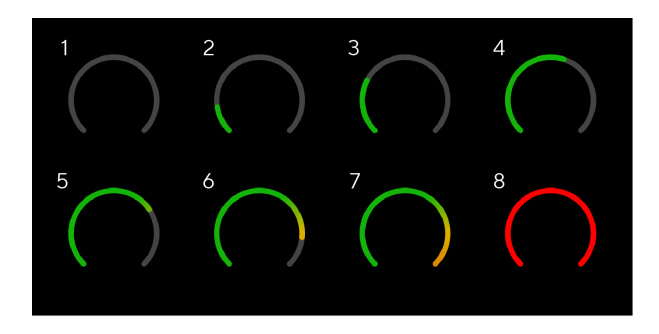

- 1. Ni vhodnega signala
- 2. -42 dBFS
- 3. -36 dBFS
- 4. -24 dBFS
- 5. -18 dBFS
- 6. -12 dBFS
- 7. -6 dBFS
- 8. 0 dBFS, izrezovanje zmanjšajte vhodno ojačanje, da preprečite popačenje in izrezovanje.

#### **Programski merilniki**

Na enak način kot merilniki vhoda na vašem Scarlett Solona sprednji plošči lahko vidite dohodni signal na merilnikih v Focusrite Control 2 za nastavitev pravilnega ojačanja predojačevalnika.

Ko je signal glasnejši, se merilnik vklopi Focusrite Control 2 luči od zelene do jantarne (predpriponka).

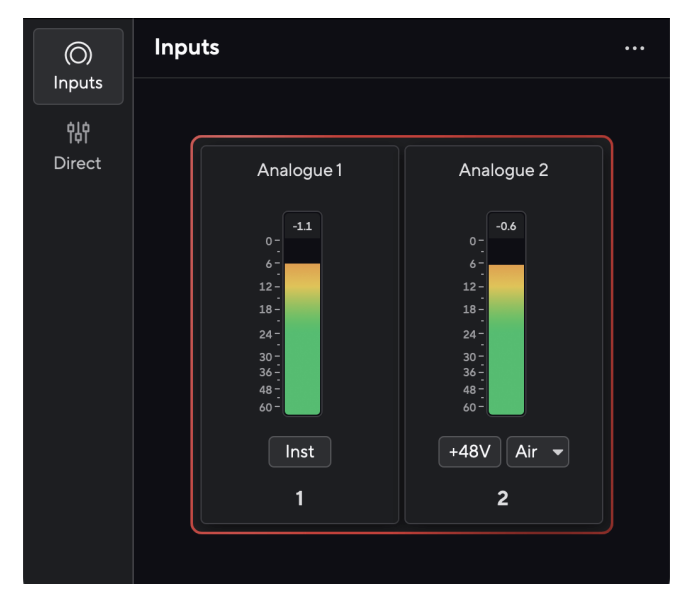

Indikator nad merilnikom prikazuje najvišjo raven (v -dBFS), najvišjo raven na tej skladbi, odkar ste začeli spremljati vhod. Ko miškin kazalec premaknete nad merilnik najvišje ravni, na katerega lahko kliknete Ponastaviti vrednost.

<span id="page-11-0"></span>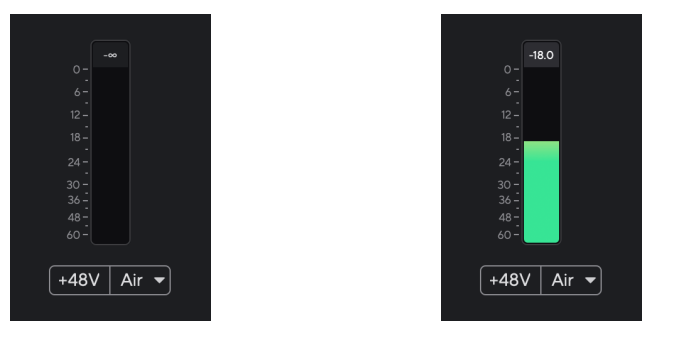

Čakanje na vhodni signal. Vhodni signal je dosegel -18,5 dB.

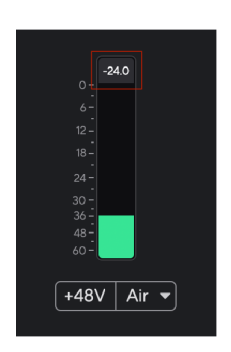

Kliknite za Ponastaviti merilnik najvišje ravni.

Ko preobremenite predojačevalnik, s preveč vhodnega signala ali z dodajanjem prevelikega ojačanja, merilnik najvišje ravni zasveti rdeče. Premaknite miškin kazalec nad merilnik najvišje ravni in kliknite za Ponastaviti vrednost.

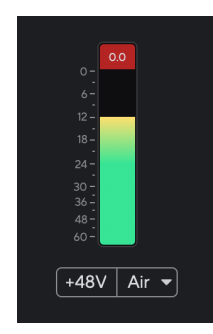

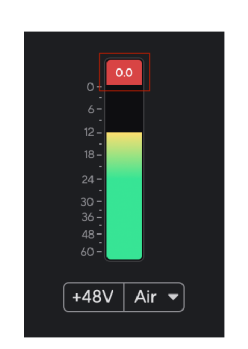

Vnos je bil odrezan. Kliknite za Ponastaviti merilnik najvišje ravni po izrezovanju.

#### **Gumb 48V (fantomsko napajanje)**

**48V**, ki se pogosto imenuje tudi "fantomsko napajanje", pošilja 48 voltov iz priključka XLR vašega vmesnika v naprave, ki potrebujejo napajanje za delovanje. Najpogostejša uporaba je napajanje kondenzatorskih mikrofonov, vendar boste morda tudi potrebovali **48V** za vgrajene mikrofonske predojačevalce, aktivne dinamične mikrofone in aktivne DI boxe.

#### Za vklop 48V:

- 1. Povežite svoj mikrofon ali drugo napravo z napajanjem na vhod XLR na vmesniku s kablom XLR. **48V** se ne pošlje na vhod 6,35 mm (1/4") priključka.
- 2. Zmanjšajte nadzor ojačanja tega predojačevalca, da se izognete neželenim pokom in klikom.
- 3. Pritisnite tipko **48V** gumb (ali ustrezen programski gumb)

**48v** sveti zeleno, kar pomeni, da je omogočeno. Fantomsko napajanje 48 V je zdaj poslano na vhod XLR na vaši Scarlett in na vse naprave, povezane z vhodom XLR.

#### **48V (fantomsko napajanje) programsko upravljanje**

Če želite omogočiti 48 V (fantomsko napajanje) iz Focusrite Control 2 kliknite na +48V gumb. To je enako, kot da pritisnete gumb 48V na Scarlett Solo strojna oprema.

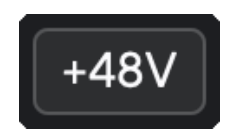

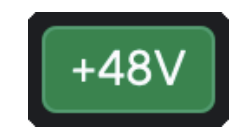

+48V Fantomsko napajanje izklopljeno +48V Fantomsko napajanje vklopljeno

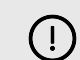

#### **Pomembno**

Če pomotoma pošljete **48V** fantomskega napajanja na napačen vhod, večina sodobnih mikrofonov drugih vrst, npr. dinamičnih ali tračnih, ne bo poškodovana, nekateri starejši mikrofoni pa se lahko. Če niste prepričani, preverite uporabniški priročnik mikrofona in se prepričajte, da je uporaba z njim varna **48V** fantomska moč.

### <span id="page-12-0"></span>**Gumb Inst (Instrument) in vhodi na nivoju linije**

The **Inst** Gumb (Instrument) vpliva samo na linijski vhod 6,35 mm (1/4") za izbrani kanal. Spremeni ga iz vhoda, primernega za*line-level*naprave na vhod, ki je bolj primeren za naprave na ravni instrumentov.

Če želite omogočiti ali onemogočiti instrumentalni način za vhod 6,35 mm (1/4") priključka, pritisnite **Inst** gumb enkrat. Zelene predstave **Inst** je omogočeno in prikazana je bela **Inst** je onemogočen. Ko omogočite Inst in priključite vtičnico na Scarlett, se minimalno ojačenje za vhod spremeni na +7dB.

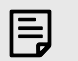

**Opomba** Ko **Inst** lučka je bela, vhod 6,35 mm jack je na ravni linije.

Kdaj **Inst** je omogočeno (zeleno), na 1/4" vhode lahko povežete naprave na ravni instrumentov, kot so, vendar ne omejeno na:

- Električne ali elektro-akustične kitare neposredno in preko efektnih pedalov.
- Električni basi
- Akustična glasbila z zbiralniki, kot so violine, kontrabasi itd.

Kdaj **Inst** je onemogočeno (belo), lahko na vhode 6,35 mm (1/4") povežete naprave na ravni linije, kot so, vendar ne omejeno na:

- Sintetizatorji
- Klaviature
- Bobnarski stroji
- Zunanji mikrofonski predojačevalci

#### **Programsko krmiljenje instrumenta/linije**

Za preklop med instrumentom in linijo iz Focusrite Control 2 kliknite na**Inst**gumb enkrat.

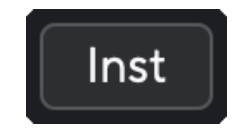

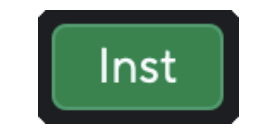

Linija **Instrument** 

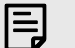

#### **Opomba**

Ko preklapljate med **Inst** in Line, ojačanje ostane na zadnji ravni, ki ste jo nastavili.

#### **Zračni načini**

Air vam omogoča spreminjanje zvoka predojačevalca vaše Scarlett z dvema različnima načinoma; Prisotnost zraka ali Prisotnost zraka in harmonični pogon.

Zrak je na voljo samo za vhod za mikrofon.

Če želite omogočiti Air Presence, izberite svoj vhod, pritisnite gumb Air enkrat za Air Presence, znova za Air Presence in Harmonic drive ter ponovno za izklop. Air LED spremeni barvo, da pokaže, kateri način ste izbrali:

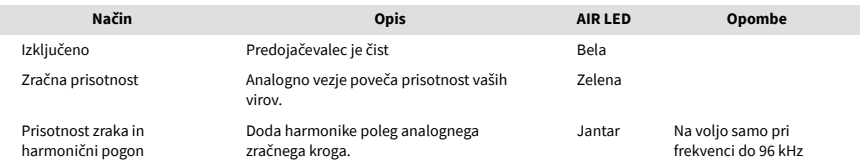

### **Air Software Control**

Če želite omogočiti AIR iz Focusrite Control 2 kliknite na zrak gumb. To je enako kot če pritisnete zrak gumb na Scarlett Solo strojna oprema.

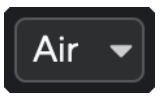

Izklop zraka

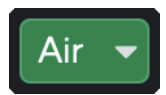

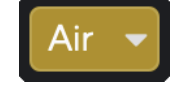

Izbrana zračna prisotnost **Izbrani izbrani sta Air Presence in Drive** 

Ko kliknete Focusrite Control 2Z gumbom Air se aktivira zadnji izbrani način Air. Če želite spremeniti izbrani zračni način (Prisotnost ali Prisotnost in vožnja), kliknite puščico, da prikažete spustni meni.

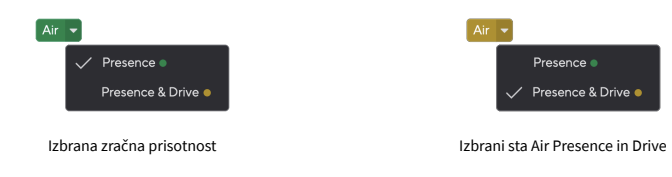

#### **Opomba**

冃

Air Presence & Drive je na voljo samo pri frekvenci do 96 kHz, ne morete pa ga uporabljati pri štiripasovnem (176,4 kHz in 192 kHz) hitrostih vzorčenja.

#### <span id="page-13-0"></span>**Nadzor izhoda**

**Izhod** nadzoruje signale, ki gredo do prvih dveh izhodov na hrbtni strani vaše Scarlett, izhodov, ki jih najpogosteje povezujete z zvočniki.

The **Izhod** nadzor nastavi nivo na izhodih od nič (popolnoma v nasprotni smeri urinega kazalca) do polnega izhoda (popolnoma v smeri urinega kazalca).

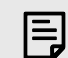

#### **Kalibracija Izhoda Zvočnika**

Ob nekaterih priložnostih boste morda še vedno slišali zvok iz zvočnikov monitorja, ko je nadzor izhoda popolnoma obrnjen v nasprotni smeri urnega kazalca. To lahko odpravite tako, da prilagodite ravni monitorja:

- 1. Zmanjšajte svoj vmesnik **Izhod** nadzor in nadzor ravni vaših monitorjev.
- 2. Obrnite **Izhod** nadzor do maksimuma (ali tik pod maksimumom).
- 3. Predvajajte zvok iz vašega sistema.
- 4. Povečajte nastavitve nivoja monitorja, dokler ni nivo najglasnejši, kar potrebujete.

Ne bi smeli več slišati zvoka, ko je **Izhod** nadzor je minimalen. Prav tako imate večji nadzor nad nivojem s celotnim obsegom **Izhod** nadzor. Če ga nastavite na tik pod največjo vrednost, imate tudi malo več glasnosti, če jo potrebujete ali če želite poslušati zvoke glasnejše od običajne.

#### **Gumb za neposredno spremljanje**

**Neposredno** Monitor **Direct** vam omogoča, da slišite signale, povezane z vhodi vašega vmesnika, ne da bi šli skozi vaš računalnik. To pomeni, da boste vhode slišali brez zakasnitve in brez učinkov.

Neposredno spremljanje lahko uporabite, če imate zakasnitev ali zakasnitev med oddajanjem zvoka in zaslišanjem iz programske opreme ali če želite slišati signal, ki gre v vašo Scarlett, namesto da programska oprema z učinki in vtičniki spremeni način zveni.

Ko je Direct Monitor izklopljen, je **Neposredno** ikona sveti belo, za vklop neposrednega nadzora pritisnite **Neposredno** gumb enkrat in **Neposredno** ikona sveti zeleno.

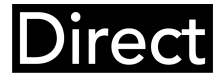

Neposreden izklop monitorja. Neposredno vklopljen monitor.

#### **Neposredna nastavitev monitorja**

Od Focusrite Control 2 lahko omogočite in prilagodite mešanico Direct Monitor, da uravnotežite svoje vnose s predvajalnimi kanali iz vaše programske opreme.

Če želite omogočiti Direct Monitor, kliknite zavihek Direct v Focusrite Control 2 in kliknite stikalo programske opreme Direct Monitor na vrhu zavihka. Stikalo sveti zeleno, Direct pa zeleno na vašem Scarlett Solosprednji plošči.

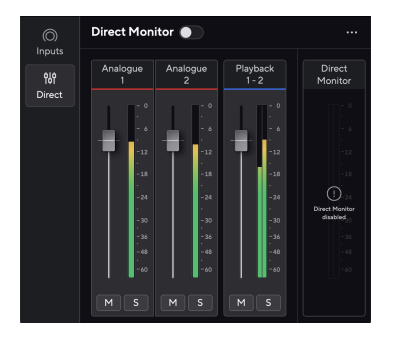

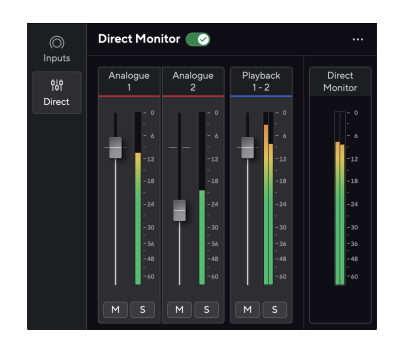

Neposredni monitor izklopljen Neposredni monitor vklopljen in analogni 2 znižan nivo

#### **Če želite prilagoditi svojo mešanico Direct Monitor:**

- 1. Odprto Focusrite Control 2.
- 2. Kliknite zavihek Direct.

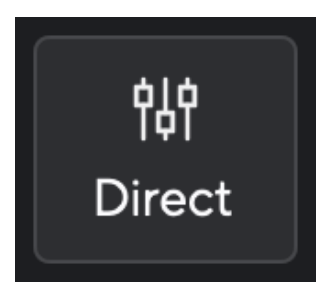

3. Uporabite kanale mešalnika (gumbi za utišanje zvoka in solo), da prilagodite ravni za analogni 1, analogni 2 in predvajanje 1-2.

Zadnji meter pod **Neposredni monitor** prikazuje kombinirano raven, ki gre na izhode monitorja in slušalk.

#### <span id="page-14-0"></span>**Uporaba mešalnih kanalov**

Vsak mešalni kanal ima več funkcij.

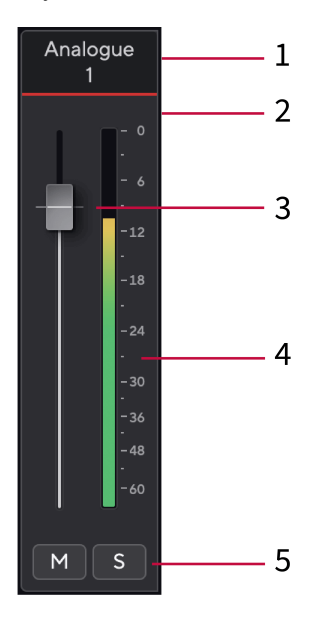

#### 1. **Mix Channel Name**

To prikazuje ime vhoda mešalnika.

#### 2. **Fader**

Fader prilagodi nivo do cilja vašega mešanja. Alt, možnost ⌥ ali dvokliknite za ponastavitev.

Stopalniki ne vplivajo na vire, ki jih trenutno snemate.

#### 3. **Merilnik**

To vam pokaže raven kanala v dBFS. Zelena kaže dobro raven, jantarna pa pomeni, da je raven zelo visoka.

Za stereo kanale boste videli dva merilnika, enega za vsako levo in desno stran. Merilnik prikazuje nivo po faderju, nastavitev faderja bo vplivala na merilnik.

#### 4. **Nemo in Solo**

Izklop zvoka – Kliknite Mautišate kanal v mešanici. Gumb za izklop zvoka sveti modro Mko je omogočeno. Utišate lahko več kanalov hkrati.

Solo - Kliknite <sup>s</sup>za solo skladbo z utišanjem vseh drugih kanalov v mešanici. Gumb Solo sveti rumeno **S** ko je omogočeno. Če omogočite Solo na več kanalih, utišate vse kanale brez omogočenega Sola, kar pomeni, da boste slišali vse kanale Solo'd. Če omogočite Mute in Solo, ima zadnja kliknjena možnost prednost.

#### **Izhod za slušalke**

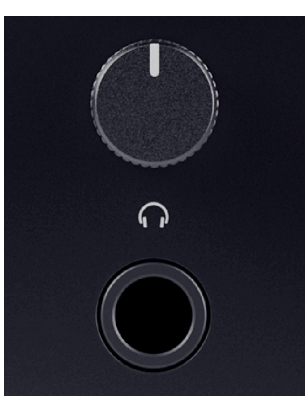

Izhod za slušalke je 6,35 mm (¼") TRS priključek. Številne slušalke imajo 3,5 mm vtičnico TRS, da jih povežete z vašim Scarlett Solo morate uporabiti adapter TRS 6,35 mm na 3,5 mm.

Kontrolnik nad izhodom za slušalke nadzira nivo, ki gre v vaše slušalke.

Nekatere slušalke z višjo impedanco so morda tihe, če jih uporabljate z a Scarlett Solo, priporočamo uporabo slušalk z impedanco do 300Ω.

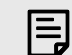

#### **Opomba**

Nekatere slušalke in adapterji za vtičnice imajo lahko priključke TS ali TRRS, na primer, če imajo mikrofon ali nadzor glasnosti vgrajen v kabel. Malo verjetno je, da bodo te slušalke pravilno delovale. Če imate težave, uporabite slušalke in adapter z vtičnico TRS.

## <span id="page-15-0"></span>**Zadnja plošča v globino**

Ta razdelek pokriva vse funkcije vašega Scarlett Solozadnji plošči, kaj počnejo, kako jih lahko uporabljate in kako delujejo Focusrite Control 2.

#### **USB povezava**

#### **Vrata USB**

Označena vrata USB Type-C **USB** je povezava Scarlett z računalnikom.

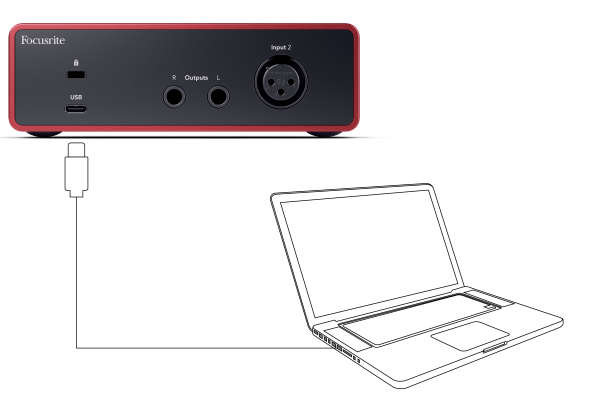

Povezava z vašim računalnikom omogoča napajanje USB, dvosmerno zvočno komunikacijo in povezavo z Focusrite Control 2.

#### **Ikona USB Utripa Rdeče**

Če ikona USB utripa rdeče, to pomeni vaš Scarlett Solo ne dobi dovolj moči.

Za rešitev te težave:

- Prepričajte se, da uporabljate originalni kabel USB, ki je priložen vašemu Scarlett.
- Preizkusite druga vrata USB na vašem računalniku in se prepričajte, da se povezujete neposredno z računalnikom in ne prek zvezdišča USB.
- Prepričajte se, da vaša vrata USB lahko zagotovijo 900 mA energije. The Scarlett Solo za delovanje potrebuje 900 mA energije.

#### **Izhodi za zvočnike**

G

**Izhodi L** in **R** so izhodi na ravni linije za povezavo vašega Scarlett Solo na ojačevalnik ali aktivne monitorje. Izhodi so uravnoteženi 1/4" TRS jack izhodi, uporabite jih lahko bodisi z neuravnoteženimi TS ali uravnoteženimi TRS jack kabli.

Vaš Scarlett Solosprednji plošči **Izhod** številčnica nadzoruje poslano raven **Izhodi L** in **R**.

#### **Vhod za mikrofon**

3-polni XLR priključek **Vnos** je na ravni mikrofona in zasnovan tako, da lahko povežete svoje mikrofone.

Glasnost mikrofona lahko nadzirate z ustreznim nadzorom vhodnega ojačenja na sprednji plošči. 48 V fantomsko napajanje je na voljo tudi, če uporabljate kondenzatorski mikrofon, fantomsko napajanje lahko omogočite z gumbom 48 V na sprednji plošči.

## <span id="page-16-0"></span>**Nastavitev DAW (snemalna programska oprema).**

TheScarlett je združljiv s katero koli DAW, ki podpira ASIO, v sistemu Windows in katero koli DAW, ki podpira Core Audio, v macOS.

Da bi vam pomagali začeti, smo sestavili korake za nastavitev vašega vmesnika in začetek snemanja v najpogostejših programih DAW. Če potrebujete več informacij, si oglejte uporabniški priročnik za vaš DAW.

Če v računalniku še nimate nameščene programske opreme DAW, ki bi vam olajšala začetek,Scarlett prihaja z Ableton Live Lite in različico Pro Tools. Do njih lahko dostopate v [Enostaven začetek \[5\]](#page-4-0) , ali iz vašega [Focusrite račun.](https://customer.focusritegroup.com/my-software)

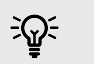

**Namig Kaj je DAW?**

DAW pomeni 'Digital Audio Workstation' in je izraz za vsako programsko opremo, ki jo uporabljate za snemanje, aranžiranje ali ustvarjanje glasbe.

## <span id="page-17-0"></span>*III***≡ Ableton v živo**

Za nastavitev Ableton Live sledite tem korakom:

#### **Windows**

- 1. Odprite Ableton Live v računalniku.
- 2. Kliknite Opcije > Nastavitve ....

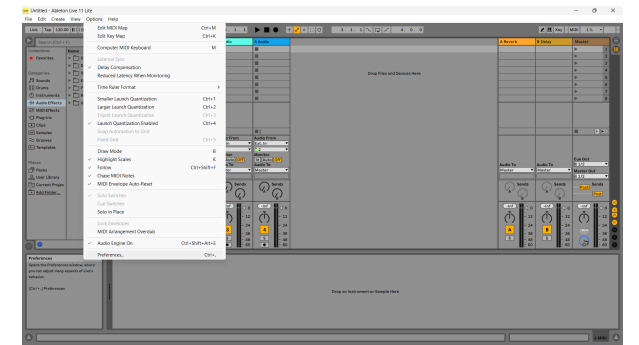

- 3. Pojdi na **Avdio** zavihek na levi strani okna Preferences.
- 4. Nastavite **Vrsta gonilnika** do ASIO, in **Avdio naprava** do Focusrite USB ASIO.

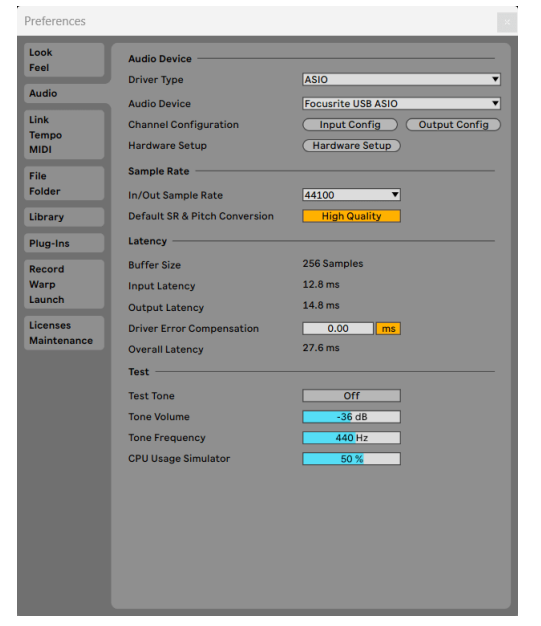

5. Kliknite Vhodna konfiguracija.

Naslednji korak je, da se vsi vnosi v vaši napravi prikažejo kot možnosti vnosa v Abletonu.

6. Kliknite, da označite vsak sklop **Mono** in **Stereo Vložki** da zagotovite, da so prikazani kot izbirni v Live.

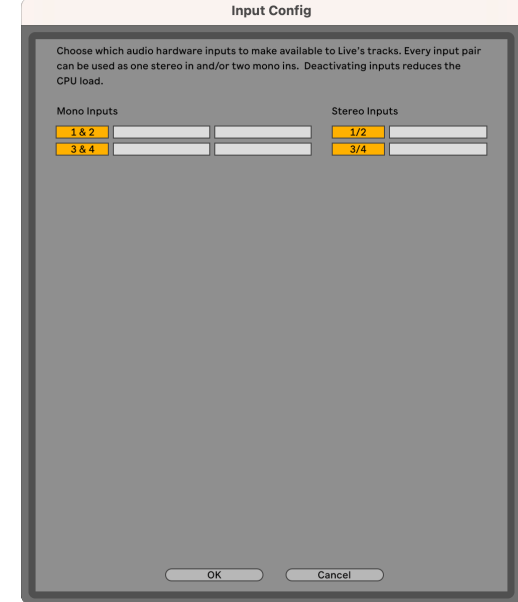

- 7. Kliknite **v redu**.
- 8. Naredite enako za **Izhodna konfiguracija**, če uporabljate več izhodov iz vašega Scarlett Solo.

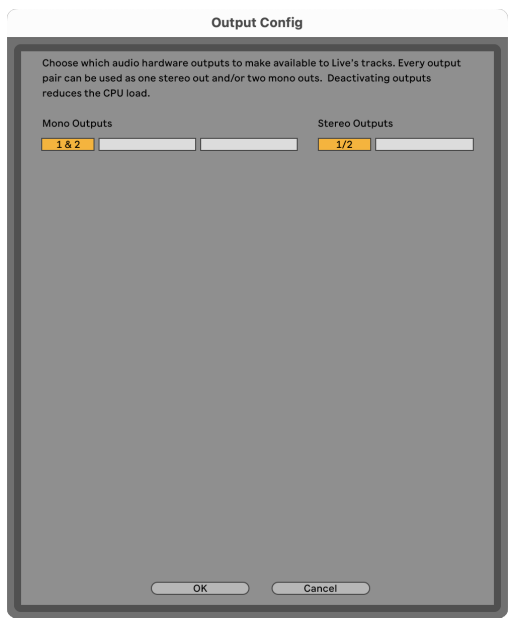

9. Zaprite okno z nastavitvami.

#### **Mac**

- 1. Odprite Ableton Live v računalniku.
- 2. Kliknite **V živo** v zgornji menijski vrstici.
- 3. Kliknite **nastavitve**.
- 4. Pojdi na **Avdio** zavihek na levi strani okna Preferences.
- 5. Nastavite **Avdio vhodna naprava** in **Avdio izhodna naprava** do Scarlett Solo 4. gen.

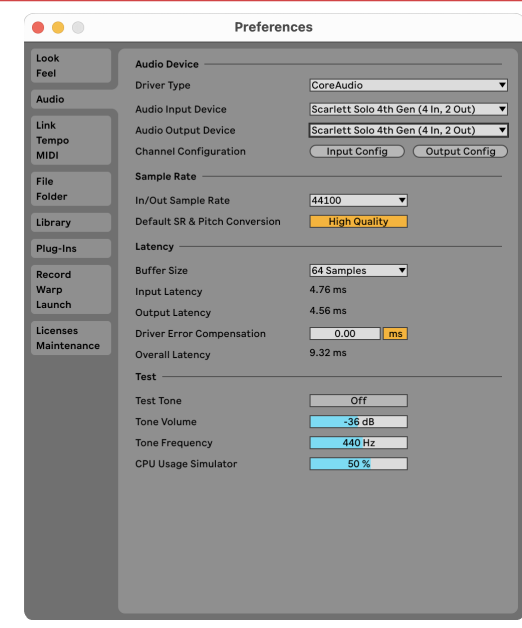

6. Kliknite **Vhodna konfiguracija**.

Naslednji korak je, da se vsi vnosi v vaši napravi prikažejo kot možnosti vnosa v Abletonu.

7. Kliknite, da označite vsak sklop **Mono** in **Stereo Vložki** da zagotovite, da so prikazani kot izbirni v Live. Videli boste do four kanalov.

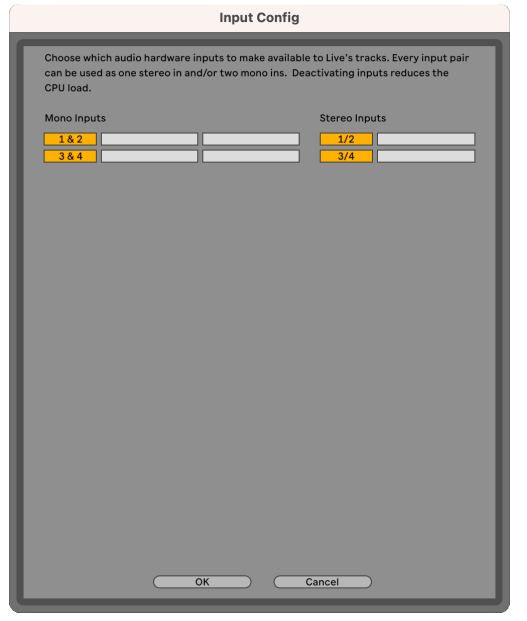

#### 8. Kliknite **v redu**.

9. Naredite enako za **Izhodna konfiguracija**, če uporabljate več izhodov iz vašega Scarlett Solo.

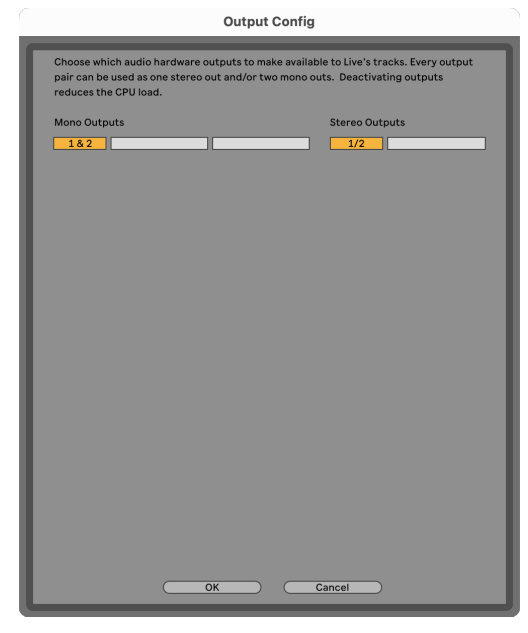

10. Zaprite okno z nastavitvami.

#### **Prenos zvoka v Ableton**

1. Kliknite, da označite **Avdio** Sledite v glavnem oknu Live. V živo sta bila dva pogleda (seja in dogovor), zato si oglejte naslednje posnetke zaslona, odvisno od pogleda, v katerem ste.

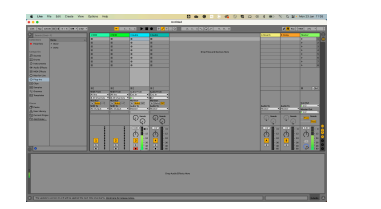

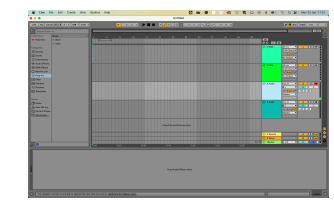

2. Nastavite **Zvok od** do **Ext. notri** in spustni meni za vnos za vnos vmesnika, ki ga uporabljate, npr **1**.

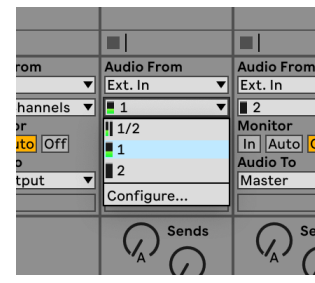

3. Nastavite **Monitor** do **Avto**.

To vam omogoča, da slišite zvok, ki prihaja iz vhoda vaše Scarlett.

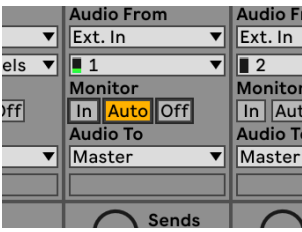

4. Kliknite gumb za snemanje pod skladbo. Ko je snemalna roka vklopljena, sveti rdeče. Pošljite signal na vhod na vaši Scarlett in videli bi, da se merilnik v Abletonu premika.

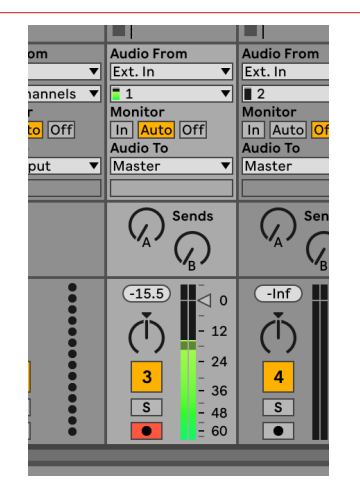

5. Ko ste pripravljeni na snemanje, kliknite gumb za snemanje ⏺ v transportni vrstici Ableton.

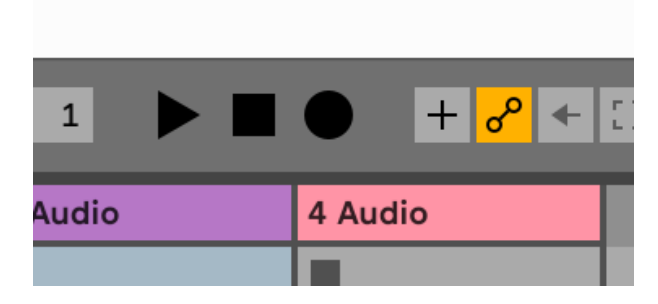

## <span id="page-21-0"></span>**<sup><sup>6</sup>** Logika in <sup>7</sup> GarageBand</sup>

Za nastavitev v Logic Pro in GarageBand sledite tem korakom:

- 1. V računalniku odprite Logic Pro ali GarageBand (morda boste pozvani, da Izberite projekt, lahko izberete Prazen projekt ali uporabite predlogo).
- 2. Izberite Avdio v **Izberite vrsto skladbe** okno.
- 3. Nastavite **Avdio vhod** do Vnos 1.

Če ne vidite nobenih vnosov, se prepričajte, da je **Naprava:** je nastavljen na vašo Scarlett Solo.

- a. Kliknite puščico na desni strani Naprava razdelek.
- b. V oknu z nastavitvami nastavite **Izhodna naprava** in **Vhodna naprava** do Scarlett Solo 4. gen.

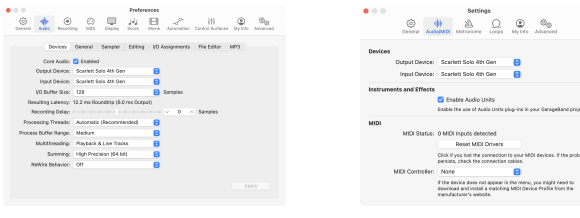

Logic Pro X GarageBand

- c. Kliknite **Prijavite se** (Samo Logic Pro).
- d. Zaprite **Nastavitve ali nastavitve** okno.
- 4. Logic Pro: Označite **Nadzor vnosa** in **Omogoči zapis** .
	- GarageBand: Označite **Med igranjem in snemanjem želim slišati svoj inštrument**. To vam omogoča, da slišite zvok, ki prihaja iz vhoda vaše Scarlett.
- 5. Kliknite **Ustvari.**

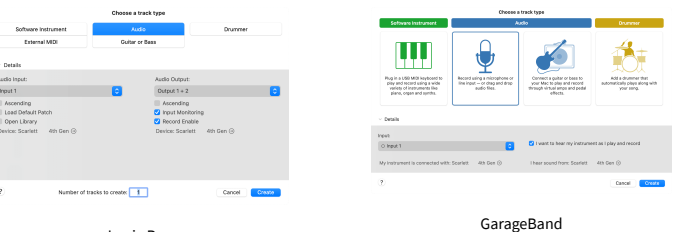

- Logic Pro
- 6. Ko ste pripravljeni na snemanje, kliknite gumb za snemanje na vrhu Logic/ GarageBand.

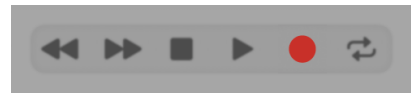

## <span id="page-22-0"></span> **Razparač**

Če želite nastaviti Reaper, sledite tem korakom:

#### **Windows**

- 1. Odprite Reaper v računalniku.
- 2. Če vidite pojavno okno, v katerem morate izbrati gonilnik zvočne naprave, kliknite **ja**

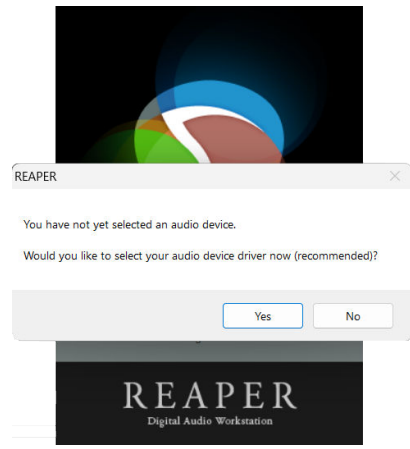

Če ne vidite pojavnega okna, pojdite na **Opcije** (zgornji meni) > **Nastavitve** > **Naprava**

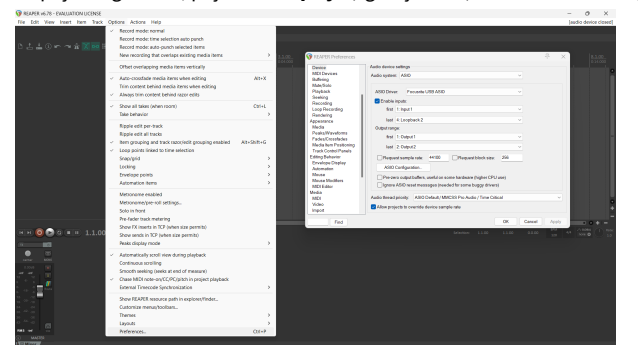

3. V **Nastavitve avdio naprave**.

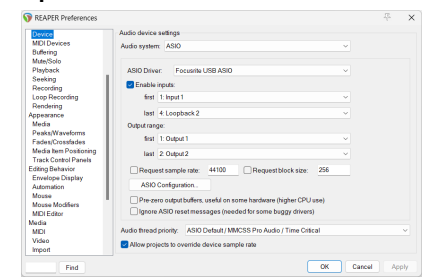

- a. Izberite ASIO v **Avdio sistem:** spustni meni.
- b. Izberite Focusrite USB ASIO v **Gonilnik ASIO:** spustni meni.
- 4. Kliknite **v redu**.
- 5. Kliknite **Track** (zgornji meni) > **Vstavi novo skladbo**.

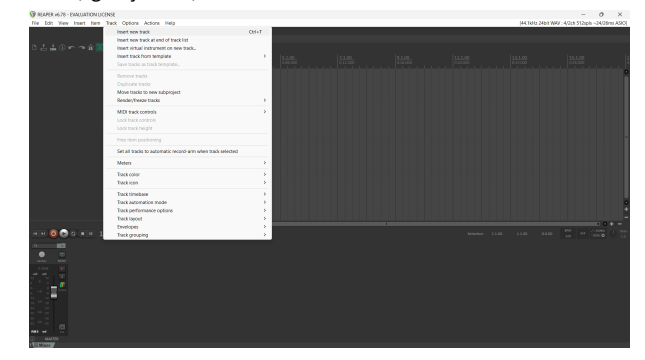

6. Kliknite rdeči gumb za snemanje.

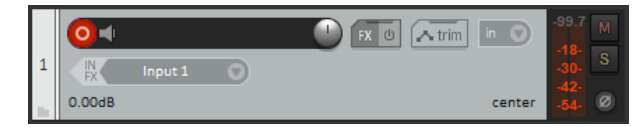

7. Kliknite na **Vnos 1** polje za izbiro vnosa na vašem Scarlett Solo.

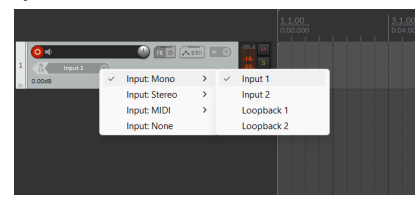

8. Ko ste pripravljeni na snemanje, kliknite gumb za snemanje v spodnjem delu Reaperja.

#### **Mac**

- 1. Odprite Reaper v računalniku.
- 2. Če vidite pojavno okno, v katerem morate izbrati gonilnik zvočne naprave, kliknite **ja**

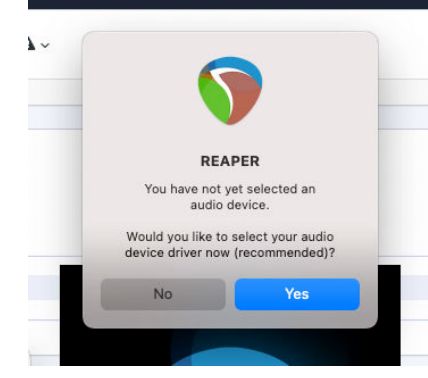

Če ne vidite pojavnega okna, pojdite na **Opcije** (zgornji meni) > **nastavitve** > **Naprava**

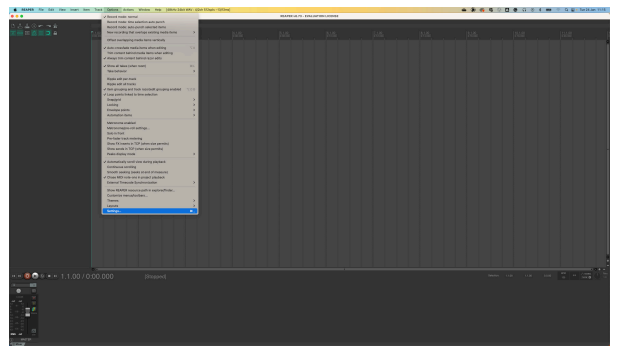

3. Izberite Scarlett Solo v **Avdio naprava** spustni meni.

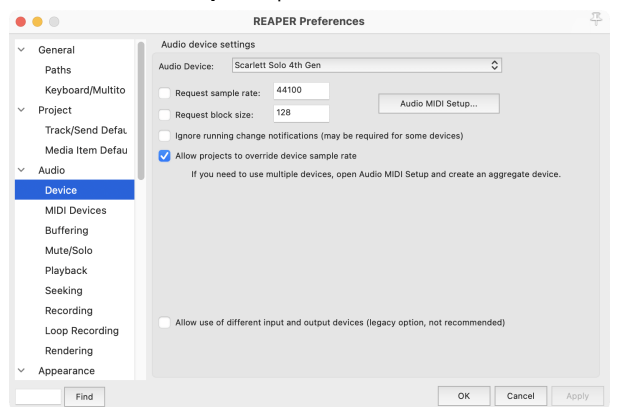

- 4. Kliknite **v redu**.
- 5. Kliknite **Track** (zgornji meni) > **Vstavi novo skladbo**.

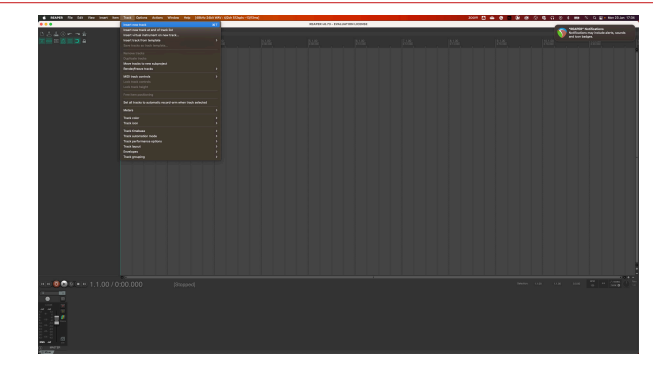

6. Kliknite rdeči gumb za snemanje.

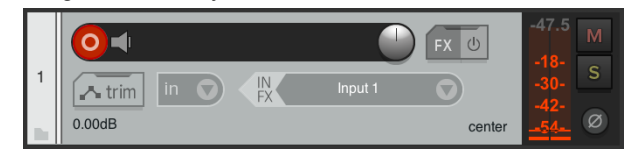

7. Kliknite na **Vnos 1** polje za izbiro vnosa na vašem Scarlett Solo.

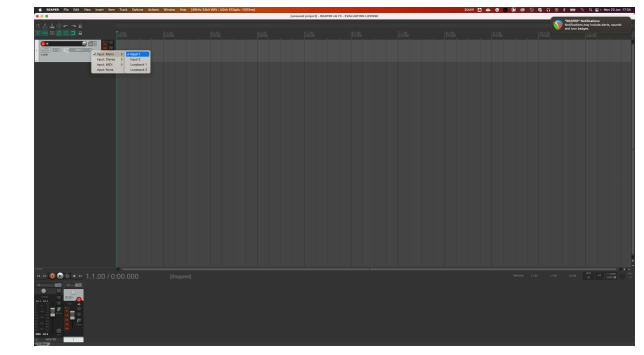

8. Ko ste pripravljeni na snemanje, kliknite gumb za snemanje v spodnjem delu Reaperja.

## <span id="page-24-0"></span> **Cubase**

#### **Windows**

- 1. Odprite Cubase v računalniku.
- 2. V zgornji menijski vrstici kliknite Studio > Nastavitev studia ...

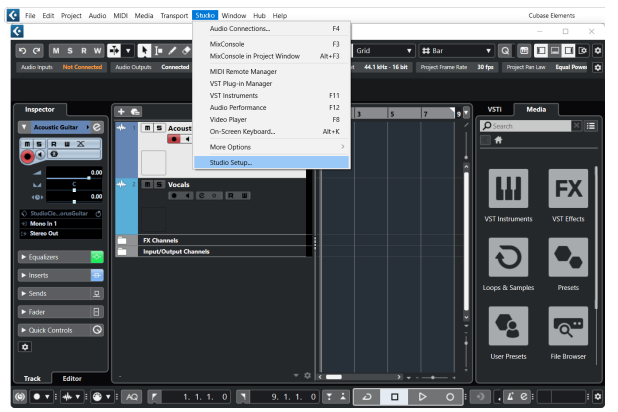

- 3. Kliknite Avdio sistem na levi strani.
- 4. Nastavite **gonilnik ASIO** do Focusrite USB ASIO.

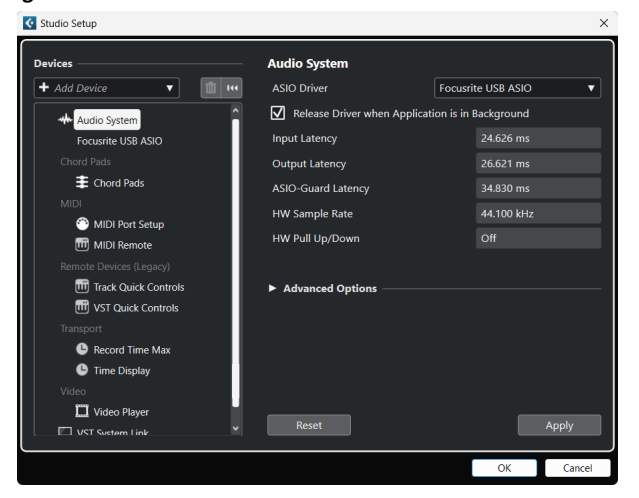

- 5. Kliknite v redu.
- 6. Desni klik v MixConsole.
- 7. Kliknite Dodaj zvočni posnetek.

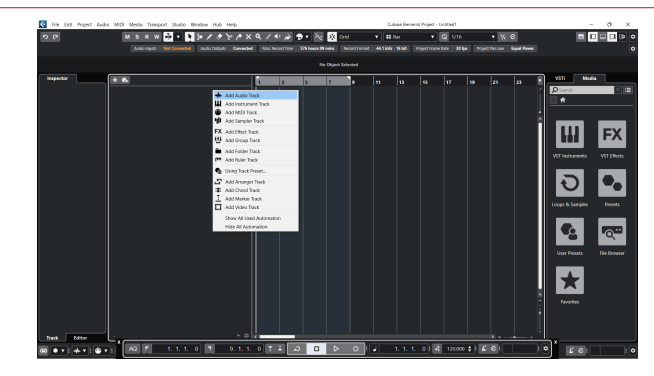

8. Konfigurirajte vrsto skladbe kot Avdio in nastavite **Avdio vhod** na kanal, ki ga uporabljate na svojem vmesniku.

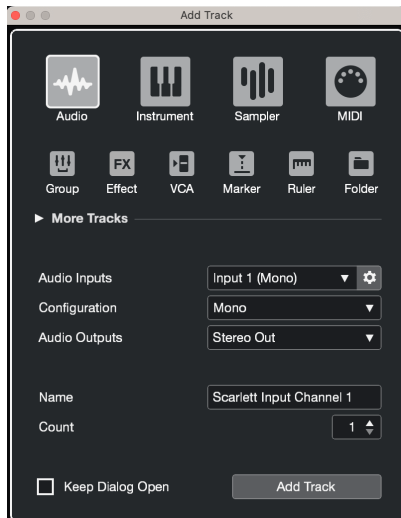

- 9. Kliknite Dodaj skladbo.
- 10. Kliknite gumba Omogoči snemanje in Nadzor (izklopljeno) na kanalu Cubase, da omogočite snemanje skladbe in jo tako slišite z nadzorom vhoda (vklopljeno).
- 11. Kliknite Transport Record **v u b v v** transportu Cubase za začetek snemanja.

#### **Mac**

- 1. Odprite Cubase v računalniku.
- 2. V zgornji menijski vrstici kliknite Studio > Nastavitev studia ...

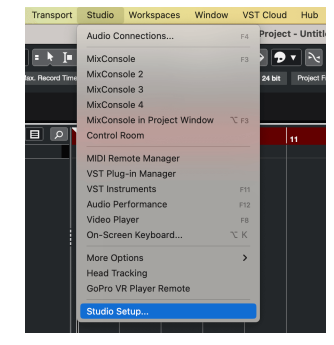

3. Spremenite **gonilnik ASIO** do Scarlett Solo 4. gen.

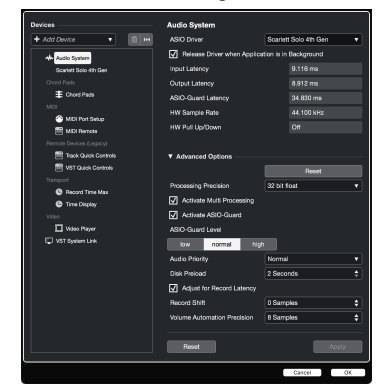

4. Kliknite **Stikalo**.

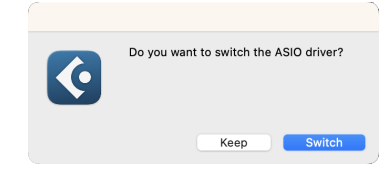

- 5. Kliknite v redu.
- 6. Desni klik v MixConsole.
- 7. Kliknite Dodaj skladbo.

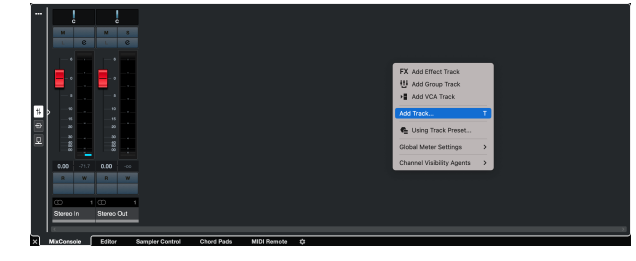

8. Konfigurirajte vrsto skladbe kot Avdio in nastavite **Avdio vhod** na kanal, ki ga uporabljate na svojem vmesniku.

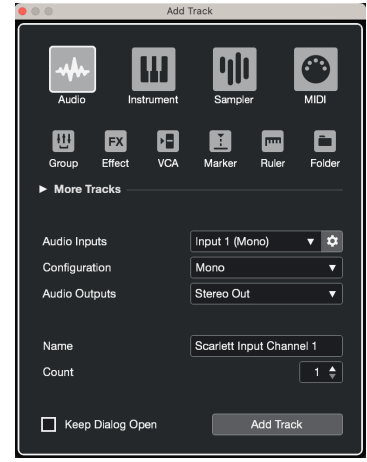

- 9. Kliknite Dodaj skladbo.
- 10. Kliknite gumba Omogoči snemanje in Nadzor (izklopljeno) na kanalu Cubase, da omogočite snemanje skladbe in jo tako slišite z nadzorom vhoda **OL** (vklopljeno).
- 11. Kliknite Transport Record v transportu Cubase za začetek snemanja.

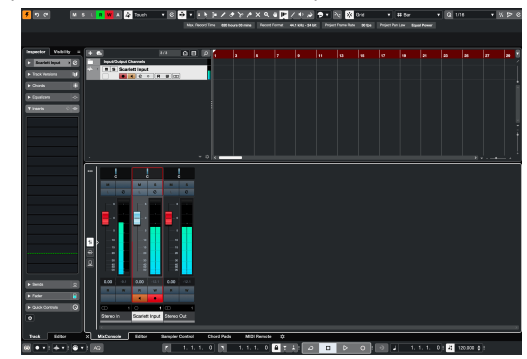

## <span id="page-26-0"></span> **Pro Orodja**

Za nastavitev v Pro Tools sledite tem korakom:

#### **Mac in Windows**

- 1. V računalniku odprite Pro Tools.
- 2. Kliknite Nastaviti > Mehanizem predvajanja v zgornji menijski vrstici.

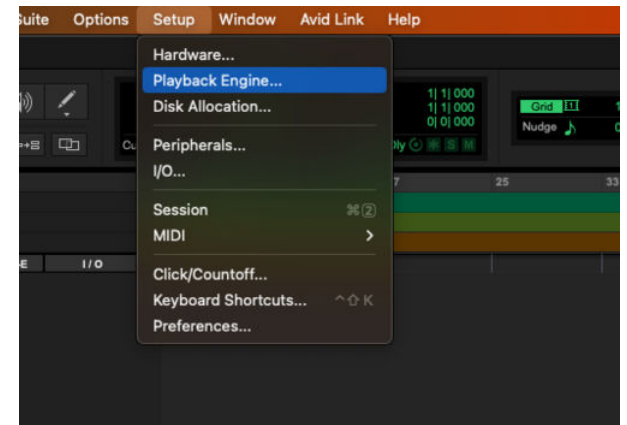

3. Izberite Focusrite USB ASIO (Windows) oz Scarlett Solo 4. generacija v **Mehanizem predvajanja** spustni meni.

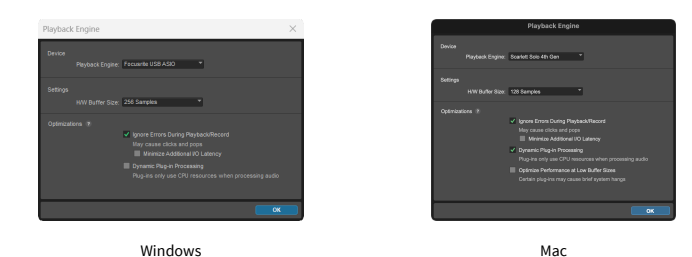

4. Kliknite Track > Novo v zgornji menijski vrstici.

![](_page_26_Picture_10.jpeg)

5. Nastavite število skladb, ki jih potrebujete, in nastavite vrsto na Zvočni posnetek.

![](_page_26_Picture_12.jpeg)

- 6. Kliknite Ustvari
- 7. Kliknite roko za snemanje **o** in omogočite vnos **u** gumbi na progi. To vam omogoča, da slišite zvok, ki prihaja iz vhoda vaše Scarlett.
- 8. Kliknite glavni gumb Omogoči snemanje **O**na vrhu okna Pro Tools se obarva rdeče, ko je omogočeno **. Ob**
- 9. Kliknite gumb Predvajaj ▶ za začetek snemanja.

## <span id="page-27-0"></span> **FL Studio**

Za nastavitev v FL Studio sledite tem korakom:

- 1. Odprite FL Studio v računalniku.
- 2. Pojdi do **Opcije** > **Nastavitve zvoka**.
- 3. Napravo nastavite na Scarlett Solo 4. generacija (oz Focusrite USB ASIO v sistemu Windows) v **Vhod / izhod** razdelek.

![](_page_27_Picture_6.jpeg)

- 4. Zaprite okno z nastavitvami.
- 5. V **Mešalnik** kliknite vložek, v katerega želite posneti.
- 6. Nastavite spustni meni za zunanji vhod **(brez)** na vhod vmesnika, ki ga uporabljate, npr **Vnos 1** za vhod mono, oz **Vnos 1 - Vnos 2** za oba vhoda 1 in 2 v stereo.

![](_page_27_Picture_131.jpeg)

7. Kliknite glavni gumb za snemanje v razdelku za prevoz.

![](_page_27_Picture_12.jpeg)

- Izberite možnost v **Kaj bi radi posneli?** okno. Če niste prepričani, katero možnost izbrati, si oglejte datoteke pomoči za FL Studio.
- 8. Ko ste pripravljeni na snemanje, pritisnite gumb za predvajanje v razdelku za transport.

![](_page_27_Picture_15.jpeg)

## <span id="page-28-0"></span>**Focusrite Control 2**

### **Focusrite Control 2 nastavitve**

Kliknite elipso **v** V Focusrite Control 2zgornjem desnem kotu in kliknite <sup>® Preferences</sup> da odprete stran z nastavitvami.

Stran z nastavitvami ima naslednje možnosti:

![](_page_28_Picture_5.jpeg)

### **Hitrost vzorčenja (kHz)**

Hitrost vzorčenja se nanaša na vzorce na sekundo, ki jih snema vaš računalnik. Višja kot je vrednost, višja je kakovost; vendar višja kot je vrednost, več prostora na trdem disku zavzamejo vaši posnetki.

Pogosto je uporaba 44,1 kHz več kot dovolj za snemanje.

![](_page_28_Picture_9.jpeg)

#### **Opomba**

Nekatere funkcije, navedene spodaj, niso na voljo pri štiripasovnih hitrostih vzorčenja (176,4 in 192 kHz).

- Zračni harmonični pogon
- Clip Safe

#### **Vir ure**

#### **analitika**

Uporabite to potrditveno polje, da se odločite za analitiko uporabe, ki nam bo pomagala narediti Focusrite Control 2 boljše. Oglejte si našo [Politika zasebnosti](https://focusrite.com/privacy-policy) za več informacij.

## <span id="page-29-0"></span>**Primeri uporabe**

### **Povezovanje vhodov in izhodov**

Naslednji diagrami prikazujejo, kako povezati vrsto vhodov in izhodov na Scarlett Solo. Za priključitev zunanjih procesorjev, sintetizatorjev ali klaviatur glejte Priključitev linijske naprave [30].

![](_page_29_Figure_4.jpeg)

- 1. Povežite instrumente, kot so kitare, bas kitare, elektroakustične kitare in druge inštrumente z dvigali na vhod **1** vhod 6,35 mm jack na sprednji plošči. Ko povežete instrument, uporabite 6,35 mm do 6,35 mm TS mono jack kabel in nastavite vhod na "instrument" z **Inst** gumb.
- 2. Svoje slušalke (npr. slušalke Scarlett SH-450) povežite s 6,35 mm priključkom na izhod za slušalke. Za priključitev slušalk morate uporabiti priključek TRS 6,35 mm. Če je vaš priključek za slušalke manjši, potrebujete adapter za priključek za slušalke.
- 3. Priključite mikrofon (npr. CM25 MkIII) na **Vnos 2** z uporabo kabla XLR na XLR. Mikrofon morate povezati prek kabla XLR, drugi mikrofoni morda ne bodo delovali ali pa boste imeli težave.
- 4. Priključite zvočnike monitorja (tudi monitorje) na izhode **R** in **L** (desno in levo). Za povezavo monitorjev uporabite 6,35 mm uravnotežene kable TRS. Če imajo vaši monitorji drugačne povezave, glejte uporabniški priročnik za monitor.
- 5. Povežite Scarlett z računalnikom z a **USB** kabel.

## **Priključitev linijske naprave**

Naslednji diagram prikazuje, kako priključiti napravo na ravni linije na linijski vhod na Scarlett Solo.

<span id="page-30-0"></span>![](_page_30_Picture_1.jpeg)

1. Povežite naprave na ravni linije, kot so sintetizatorji, klaviature ali mikrofonski predojačevalci, na vhod **1** z uporabo vhoda 6,35 mm jack na sprednji plošči. Ko priključite napravo na ravni linije, uporabite kabel TRS z vtičnico 6,35 mm do 6,35 mm, vendar upoštevajte, da je vhod mono. Ugasni **Inst** ko priključite naprave na ravni linije na Scarlett Solo.

### **Povratna zanka**

S funkcijo Loopback lahko zajamete računalniški zvok in ga posnamete v snemalno programsko opremo na ločenih kanalih poleg povezanih mikrofonov ali instrumentov.

Za uporabo povratne zanke izberite vhode channels 3-4 v programski opremi DAW.

Povratna zanka deluje tako, da zvočne izhode iz računalnika vrne v navidezne vhodne kanale v napravi Scarlett. Vsak računalniški zvok je mogoče posneti v DAW (Digital Audio Workstation).

![](_page_30_Picture_7.jpeg)

#### **Pomembno**

Ko uporabljate povratno zanko, utišajte kanale v snemalni programski opremi, da ne povzročite povratne zanke.

### **Samostojni način**

The Scarlett Solo ima samostojni način; ta način omogoča, da vaš vmesnik prenaša zvok, ko ni povezan z računalnikom. To je lahko koristno za:

- Povečanje števila predojačevalcev na drugem vmesniku ali mešalniku, ki ima samo še vhode na ravni linije.
- Za uporabo studijske nastavitve, ne da bi bil računalnik vklopljen ali priključen, na primer za uporabo kitare prek zvočnikov ali katere koli priključene elektronske glasbene opreme.

#### **Za nastavitev samostojnega načina:**

- 1. Priključite električno vtičnico vaše Scarlett na električno omrežje. To je lahko zidni vtič USB, podoben tistemu, ki ga morda uporabljate za polnjenje telefona.
- 2. Povežite svoje vhode in izhode z vmesnikom kot običajno (glejte Primeri uporabe).
- 3. Vklopite Direct Monitor, da zagotovite, da se vhodni signali pošiljajo na izhode (slušalke in linija).

## <span id="page-31-0"></span>**Posodabljanje**

### **Posodabljanje Focusrite Control 2**

Posodabljamo Focusrite Control 2 občasno z novimi funkcijami in izboljšavami, da zagotovite, da kar najbolje izkoristite svoj Scarlett Solo.

Obstajata dva načina, da zagotovite, da imate najnovejše Focusrite Control 2 različica:

- 1. Uporabite posodobitev v Focusrite Control 2:
	- 1. Odprto Focusrite Control 2.
	- 2. Obstajata dve možnosti v Focusrite Control 2.
		- a. Če je posodobitev na voljo, se samodejno prikaže pogovorno okno. Kliknite Namesti posodobitev, da začnete posodobitev.

![](_page_31_Picture_9.jpeg)

- b. Če želite preveriti, ali uporabljate najnovejšo različico, kliknite elipse v Focusrite Control 2zgorniem desnem kotu in kliknite Preveri za posodobitve.
- 3. Kliknite Namestite in znova zaženite v pozivu, ki se prikaže po prenosu posodobitve.

Focusrite Control 2 posodobitve, se pred ponastavitvijo programske opreme prikaže naslednji zaslon za posodobitev.

![](_page_31_Figure_13.jpeg)

- 2. Namestite Focusrite Control 2 z naše strani za prenose:
	- 1. Pojdite na spletno mesto za prenos Focusrite: [focusrite.com/downloads](http://focusrite.com/downloads)
	- 2. Poiščite svojega Scarlett na spletnem mestu za prenose.
	- 3. Prenesi Focusrite Control 2 za vaš operacijski sistem (Windows ali Mac).
	- 4. Odprite mapo Prenosi v računalniku in dvokliknite Focusrite Control 2 namestitveni program.
	- 5. Za namestitev sledite navodilom na zaslonu Focusrite Control 2.
	- 6. Če še ni, povežite svoj Scarlett vmesnik do vašega računalnika s kablom USB.
	- 7. Odprto Focusrite Control 2 in zazna vašo Scarlett samodejno.

## <span id="page-32-0"></span>**Posodabljam vaš Scarlett**

Občasno posodobimo vaše Scarlett Solovdelano programsko opremo z novimi funkcijami in izboljšavami, da zagotovite, da kar najbolje izkoristite svoj Scarlett. Vaš Scarlett Solo je posodobljen prek Focusrite Control 2.

### **Če želite posodobiti svojo Scarlett:**

1. Odprto Focusrite Control 2.

Če je na voljo posodobitev, Focusrite Control 2 vam pove, ko ga odprete.

![](_page_32_Picture_6.jpeg)

2. Kliknite Nadgradnja Scarlett Solo.

Focusrite Control 2 zažene posodobitev, ne odklopite svojega Scarlett Solo medtem ko posodobitev poteka.

![](_page_32_Picture_9.jpeg)

3. Kliknite Nadaljuj po končani posodobitvi.

![](_page_32_Picture_11.jpeg)

Vaš Scarlett Solo je zdaj posodobljen in ga lahko še naprej uporabljate kot običajno.

# <span id="page-33-0"></span>**Specifikacije**

Te specifikacije vam omogočajo primerjavo vaših Scarlett Solo z drugimi napravami in se prepričajte, da bodo delovale skupaj. Če niste seznanjeni s temi specifikacijami, ne skrbite, saj teh informacij ni treba poznati za uporabo Scarlett Solo z večino naprav

## **Specifikacije delovanja**

Kjer je mogoče, merimo vse naslednje številke uspešnosti [AES17.](https://focusrite.com/en/what-is-aes17)

![](_page_33_Picture_231.jpeg)

![](_page_33_Picture_232.jpeg)

![](_page_33_Picture_233.jpeg)

![](_page_33_Picture_234.jpeg)

![](_page_33_Picture_235.jpeg)

![](_page_33_Picture_236.jpeg)

![](_page_33_Picture_237.jpeg)

## <span id="page-34-0"></span>**Fizikalne in električne lastnosti**

![](_page_34_Picture_226.jpeg)

![](_page_34_Picture_227.jpeg)

#### Izhod za slušalke Stereo 6,35 mm (1,4") TRS vtičnica na sprednji plošči Nadzor glavnega izhodnega nivoja Analogni nadzor na sprednji plošči Kontrola ravni slušalk Kontrola ravni slušalk Analogni nadzor na sprednji plošči

#### **Drugi V/I**

USB 900 mA

En priključek USB 2.0 Type-C za napajanje in podatke

![](_page_34_Picture_228.jpeg)

![](_page_34_Picture_229.jpeg)

#### **Okoljski**

delovna temperatura 40°C / 104°F Najvišja delovna temperatura okolja

## **Red kanala Solo**

#### **Vhodni kanali**

![](_page_34_Picture_230.jpeg)

#### **Izhodni kanali**

![](_page_34_Picture_231.jpeg)

# 目

#### **Opomba**

Izhoda 1 in 2 imata isti vir kot izhod za slušalke. Kakršen koli signal je prisoten na linijskih izhodih, boste slišali tudi iz izhoda za slušalke.

## <span id="page-35-0"></span>**Obvestila**

## **Odpravljanje težav**

Za vsa vprašanja o odpravljanju težav obiščite center za pomoč Focusrite na naslovu [support.focusrite.com](http://support.focusrite.com).

## **Avtorske pravice in pravna obvestila**

Focusrite je registrirana blagovna znamka in Scarlett je blagovna znamka Focusrite Group PLC.

Vse druge blagovne znamke in trgovska imena so last njihovih lastnikov.

2023 © Focusrite Audio Engineering Limited. Vse pravice pridržane.

## <span id="page-36-0"></span>**Krediti**

Focusrite bi se rad zahvalil naslednjim članom ekipe Scarlett 4th Gen za njihovo trdo delo, da so vam predstavili ta izdelek:

Aarron Beveridge, Adam Watson, Adrian Dyer, Adrien Fauconnet, Alex Middleton-Dalby, Alice Rizzo, Alistair Smith, Andy Normington, Andy Poole, Andy West, Arne Gödeke, Bailey Dayson, Bamber Haworth, Bash Ahmed, Ben Bates, Ben Cochrane, Ben Dandy, Benjamin Dunn, Bran Searle, Callum Denton, Carey Chen, Cerys Williams, Chris Graves, Dan Clarke, Dan Stephens, Dan Weston, Daniel Hughley, Daniel Johnson, Danny Nugent, Dave Curtis, David Marston, Derek Orr, Ed Fry , Ed Reason, Eddie Judd, Ellen Dawes, Emma Davies, Flavia Ferreira, Greg Westall, Greg Zielinski, Hannah Williams, Harry Morley, Ian Hadaway, Isaac Harding, Jack Cole, Jake Wignall, James Hallowell, James Otter, Jason Cheung, Jed Fulwell, Jerome Noel, Jesse Mancia, Joe Crook, Joe Deller, Josh Wilkinson, Joe Munday, Joe Noel, Jon Jannaway, Julia Laeger, Kai Van Dongen, Keith Burton, Kiara Holm, Kieran Rigby, Krischa Tobias, Lars Henning, Laurence Clarke , Loz Jackson, Luke Piotrak, Luke Mason, Marc Smith, Mark Greenwood, Martin Dewhirst, Martin Haynes, Mary Browning, Massimo Bottaro, Matt Morton, Matt Richardson, Max Bailey, Michalis Fragkiadakis, Mick Gilbert, Mike Richardson, Nicholas Howlett, Nick Lyon, Nick Thomson, Oliver Tapley, Olly Stephenson, Paul Chana, Paul Shufflebotham, Pete Carss, Pierre Ruiz, Richard Carvalho, Richard Walters, Robert Blaauboer, Robert Mitsakov, Ross Chisholm, Sam Lewis, Samuel Price, Sandor Zsuga, Sebastian Heinz, Simon Burges, Stefan Archer, Stefan Elmes, Steve Bush, Stratis Sofianos, Taavi Bonny, Taren Gopinathan, Tom Carter, Tom Haines, Tony Pow, Valeria Cirillo, Will Hoult, Will Munn, Vidur Dahiya, Wade Dawson, Zih-Syuan Yang.

Avtor: Ed Fry.